# Quick map quide

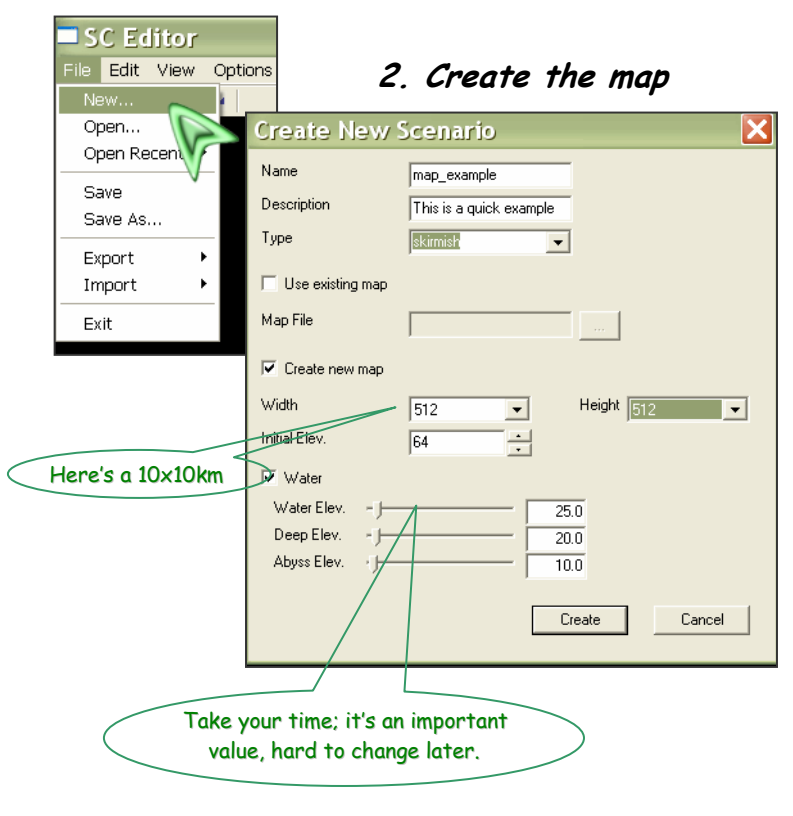

Take the time to adjust the settings of your map, it's an important step. Most of the values can not be changed later:

- Width/Height: Size of the map in game units. A 5x5 km map is 256x256 game units wide.
- Initial Elev.: How high the default terrain is. A good number is usually 64. Very low or very high initial elevations may cause problems later on when you are editing your heightmap.
- Water: Enables or disables water.
- Water Elev./Deep Elev./Abyss Elev.: The threshold values for rendering water. If the heightmap is below these values, the appropriate type of water will be rendered. It is important to keep these in mind if you are designing a map with water.

## 3. Discover and create your own desktop

Select the windows you need, these are the important ones for starting.

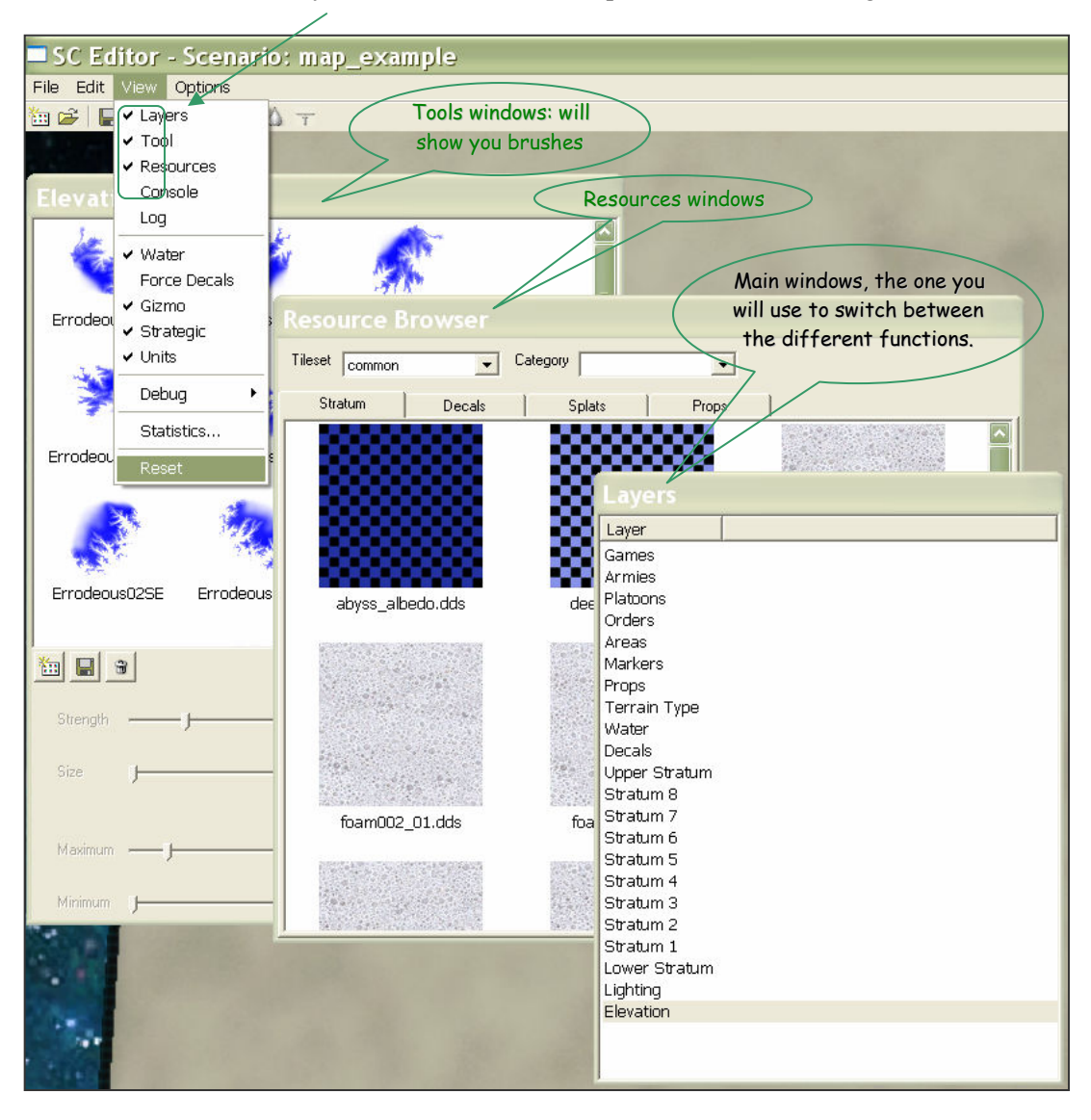

## 1. Start

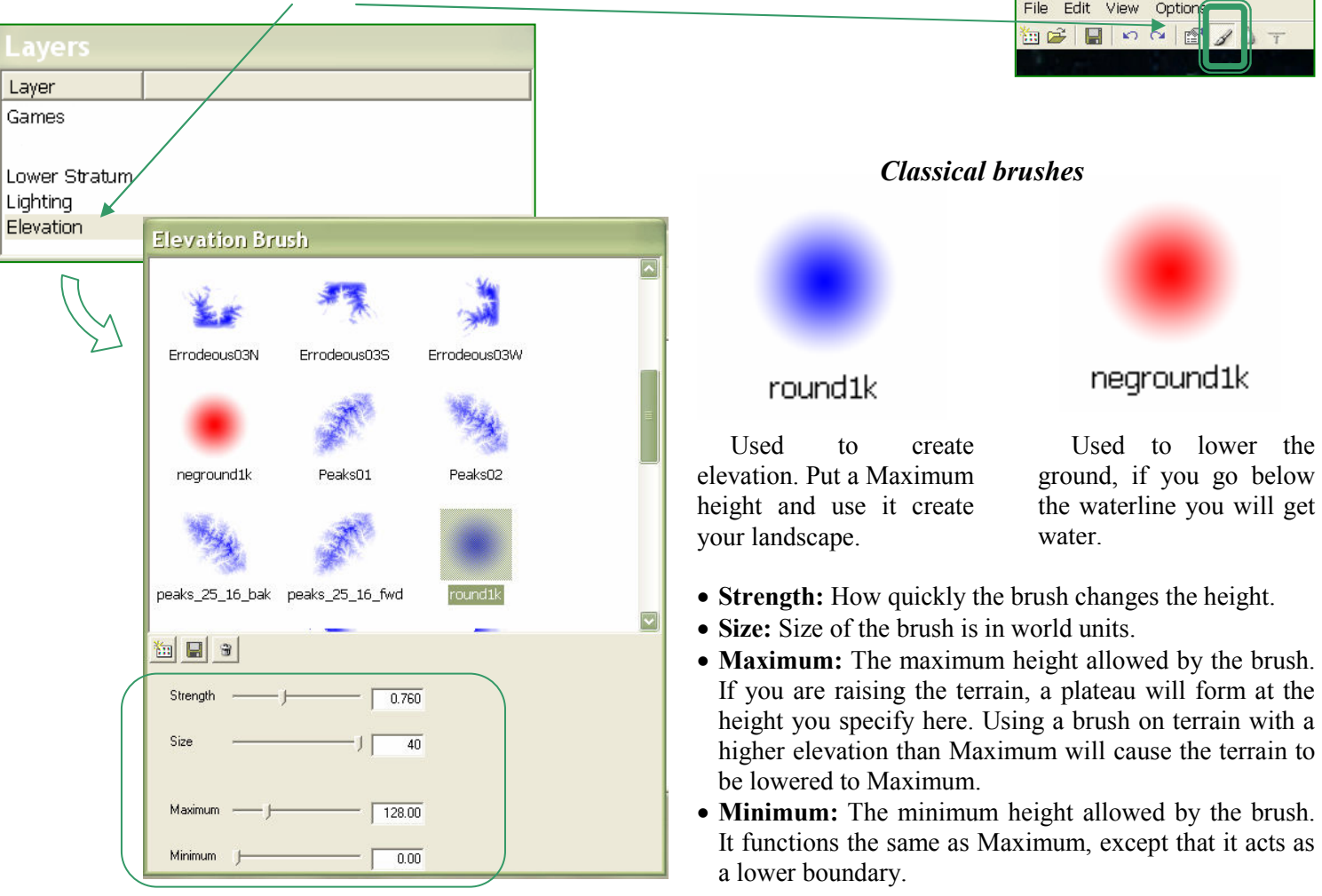

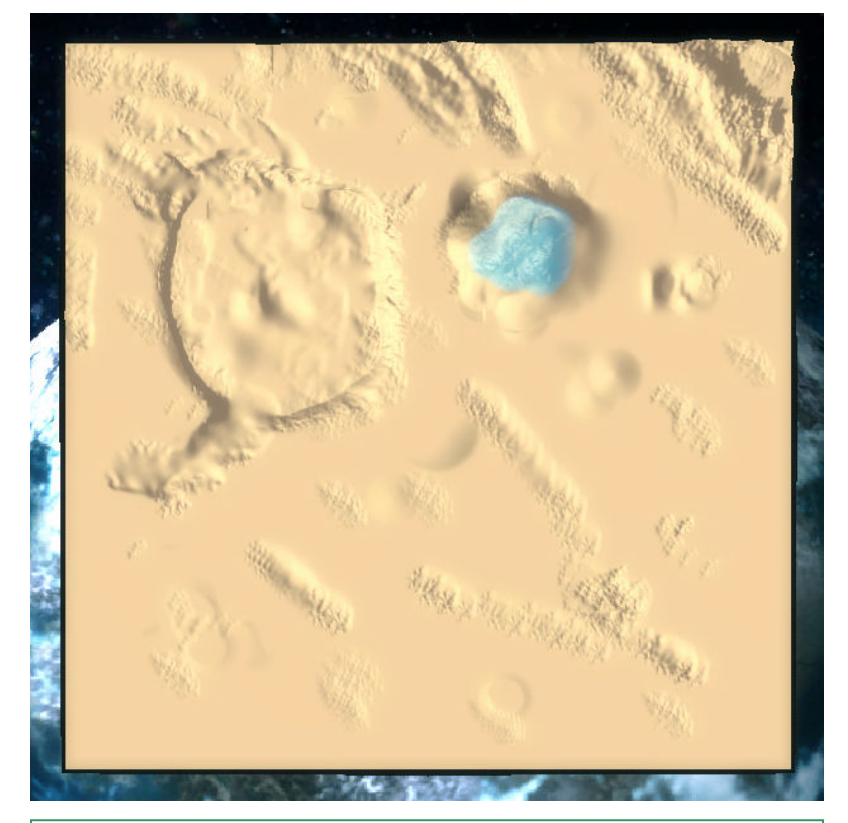

Take your time to do all the ground of your map. Here is my example, Bethesda Fortress! The water was created by going under the value you set in the step 2.

SC Editor - Scenario: map

## Special actions for modelling  $3<sup>3</sup>$

#### 4.a Check the slope

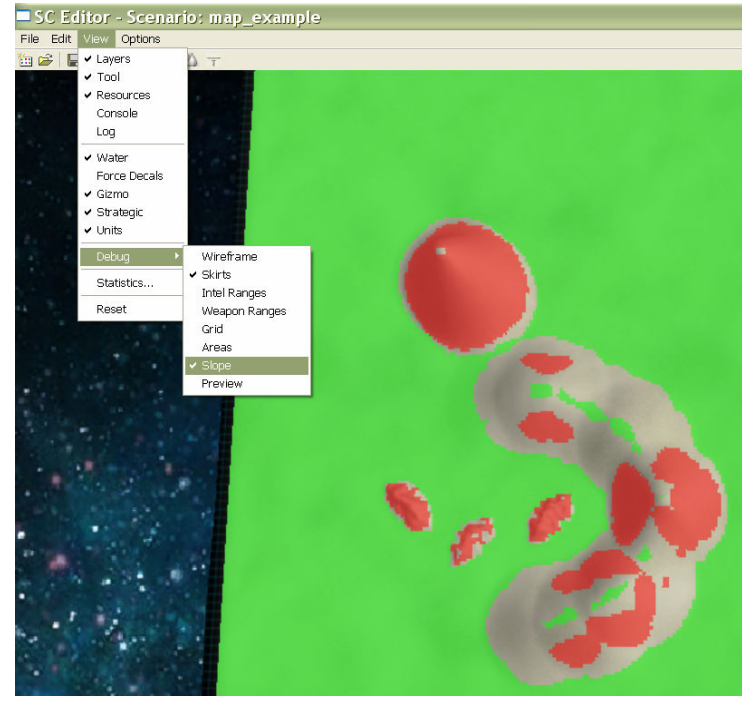

To know where you'll be able to build and where the unit can go, just use the slope option. Keep in mind that: a height difference of 2 is not passable by units, but such a low cliff is difficult to work with. Cliffs should typically be at least 4 units high.

Green indicates that land is flat enough to construct buildings on.

Red indicates that land is too steep for units to traverse. Colorless means that units can traverse that land, but it is too steep to build on.

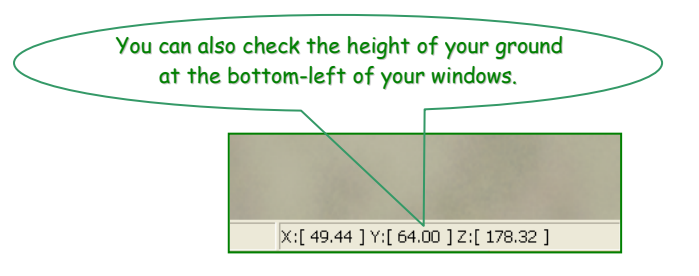

#### 4.b Use blur and raze elevation

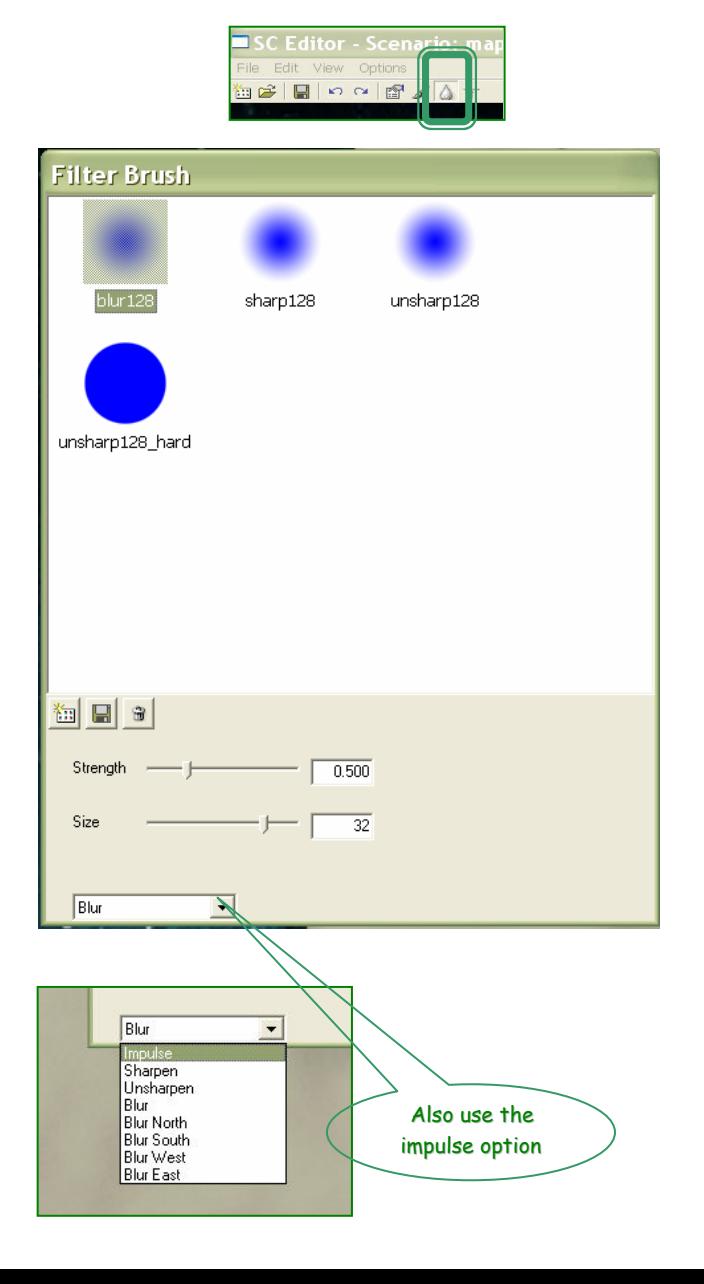

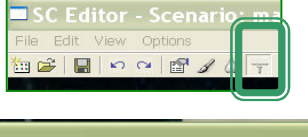

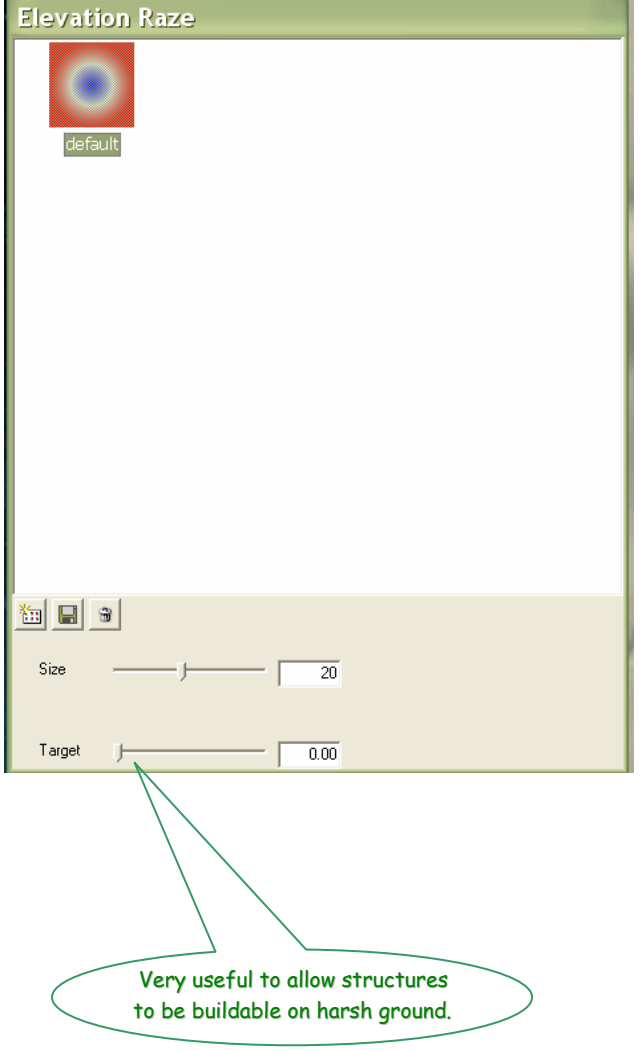

### 5. Making the map playable  $4$

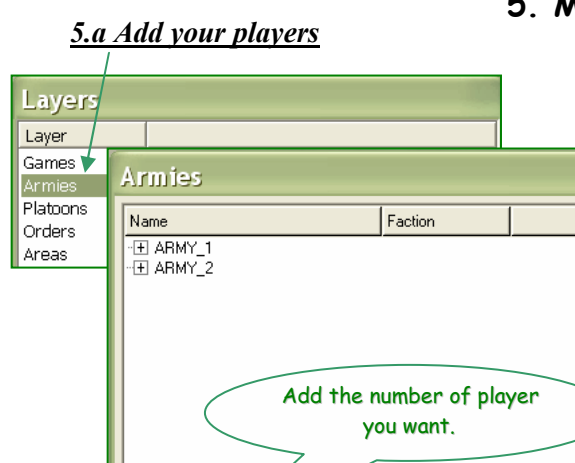

 $\begin{array}{c|c|c|c|c} \hline \text{tr} & \text{tr} & A_Z & \mathcal{D} \end{array}$ 

Abs Yaw<sup>l</sup>

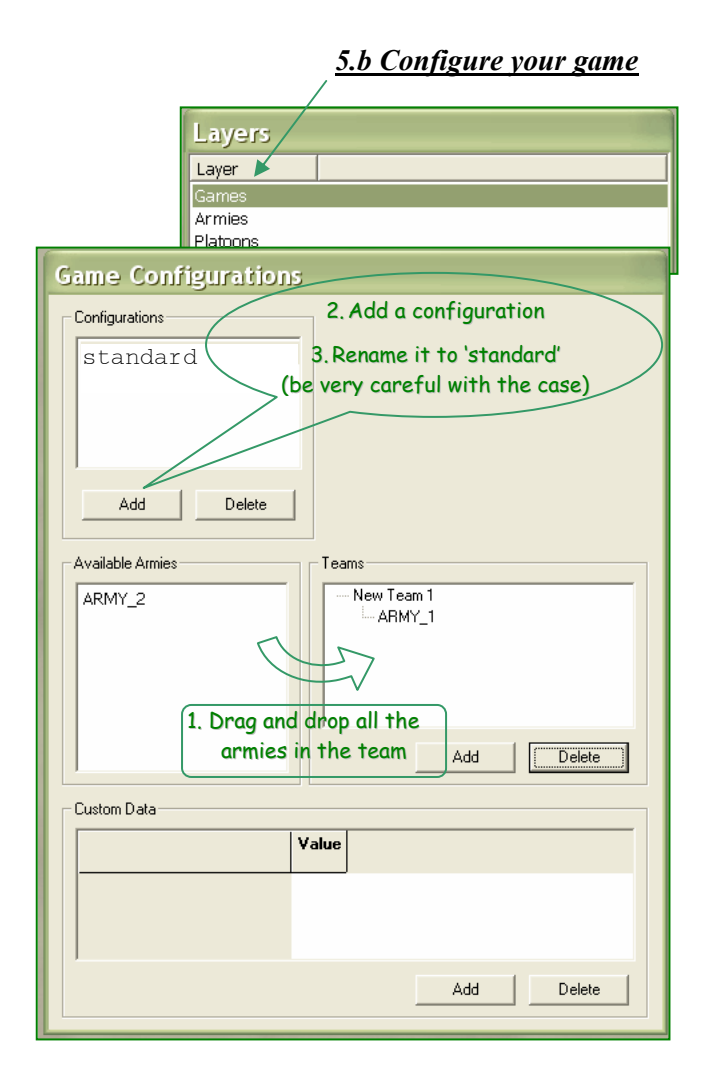

#### 5.c Close the editor and go editing a file

Select Stacked

 $\mathbf{B}$ 

Set

open: C:\Program Files\THQ\Gas Powered Games\Supreme Commander\maps\name\_of\_your\_map\ name of your map scenario.lua

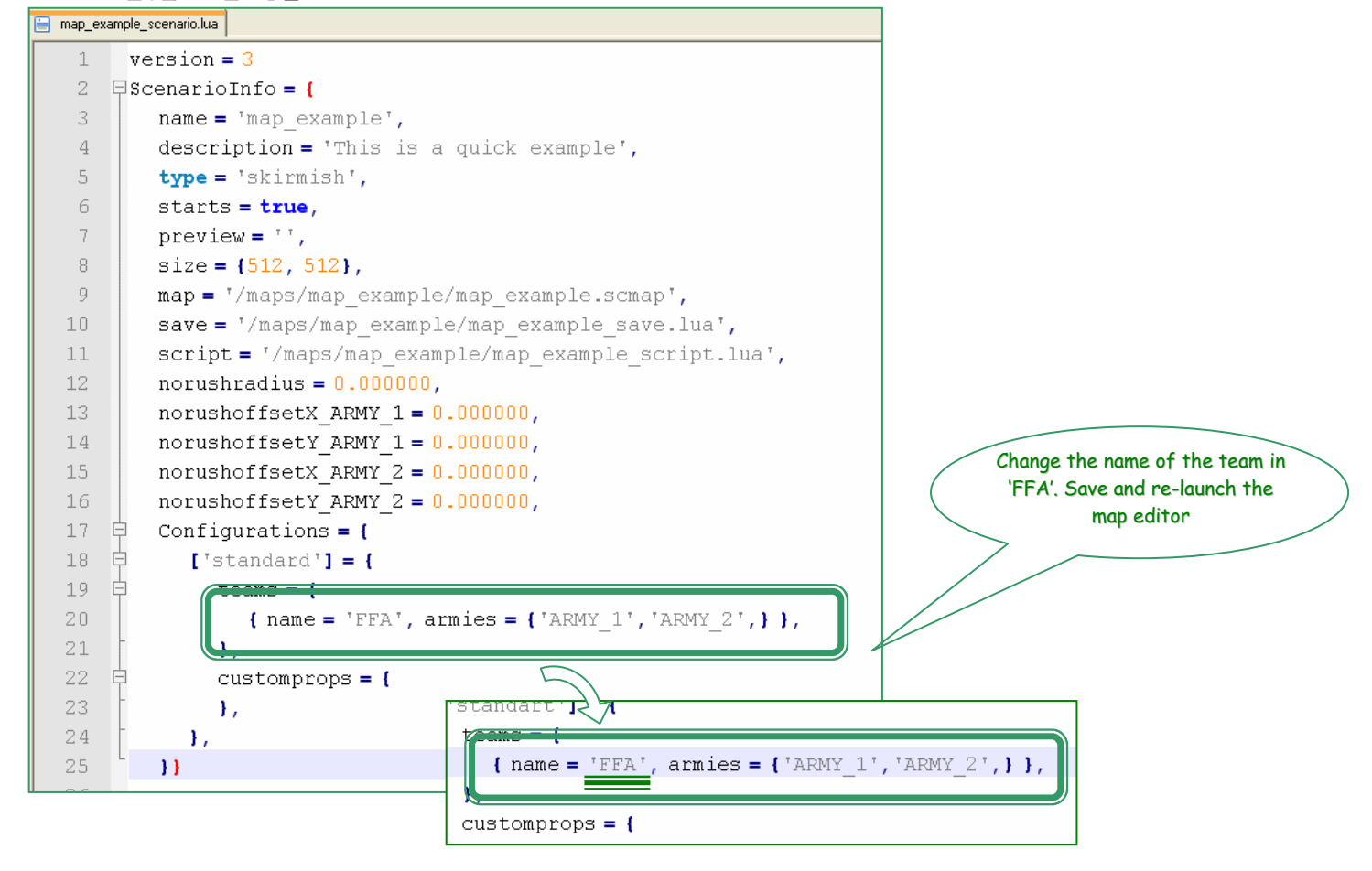

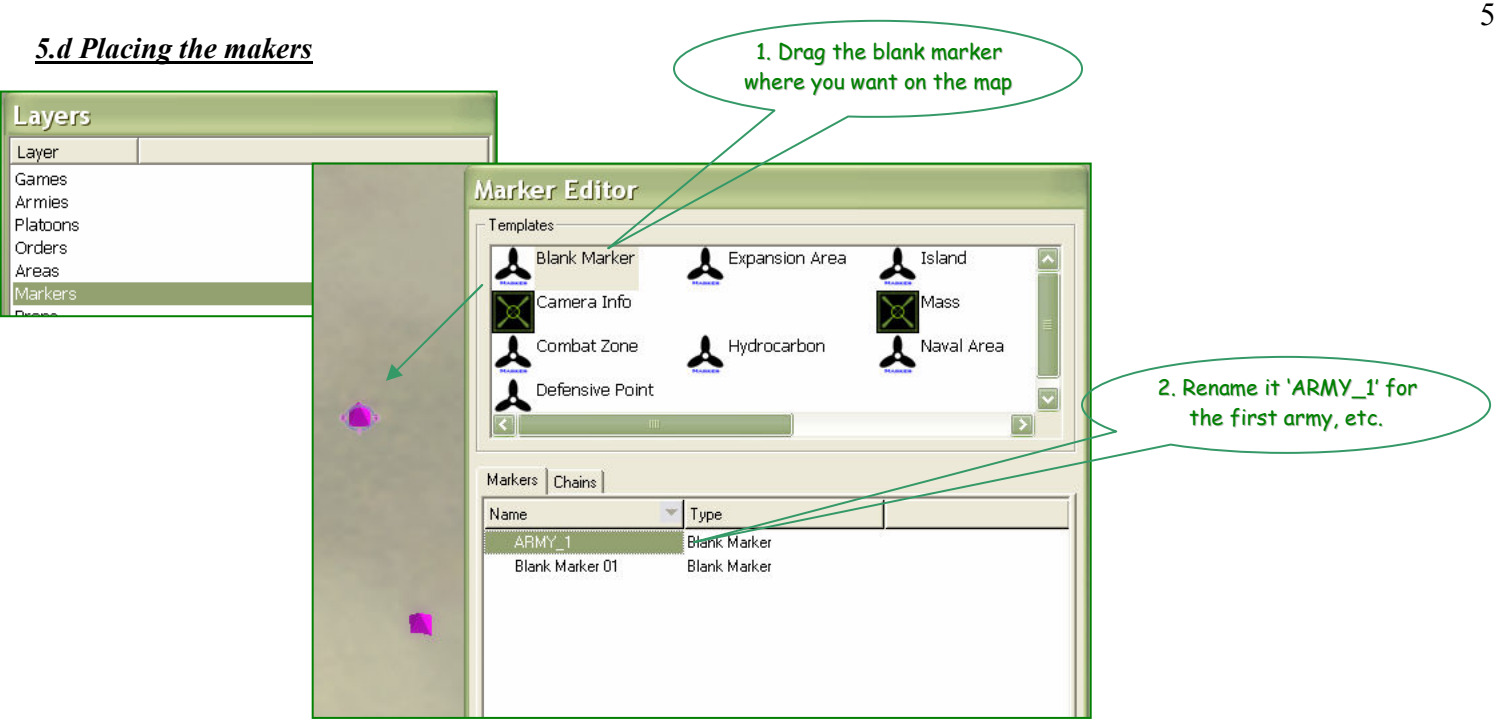

• Caution: you must have 'AutoSnap to o-grid' checked to get good results

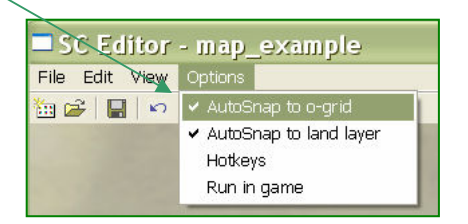

#### **5.e Creating the initialising script**

Create the file C:\Program Files\THQ\Gas Powered Games\Supreme Commander\maps\name\_of\_your\_map\ name\_of\_your\_map\_script.lua

And put inside:

```
local ScenarioUtils = import('/lua/sim/ScenarioUtilities.lua') 
function OnPopulate() 
     ScenarioUtils.InitializeArmies() 
end 
function OnStart(self) 
end
```
Close and save it.

### 5.f Check your file appears in supcom

If not, go back and check all the steps. The configuration, should be exactly 'standard', the team in FFA and the script correct with the correct name.

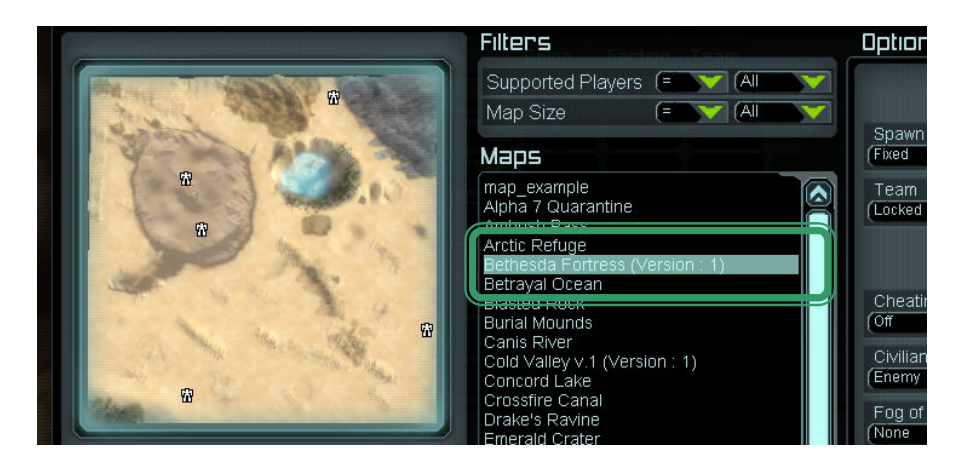

#### 6. Texturing the map

You should now be finished creating the terrain for your map. We just need to make it look nice. It may be one of the more time consuming steps, but also a very fun one! You'll have to use the different texture layers called 'strata', each stratum covers the ones below so don't cover the lower ones as you add more on top. It's just like any photoediting program that uses layers.

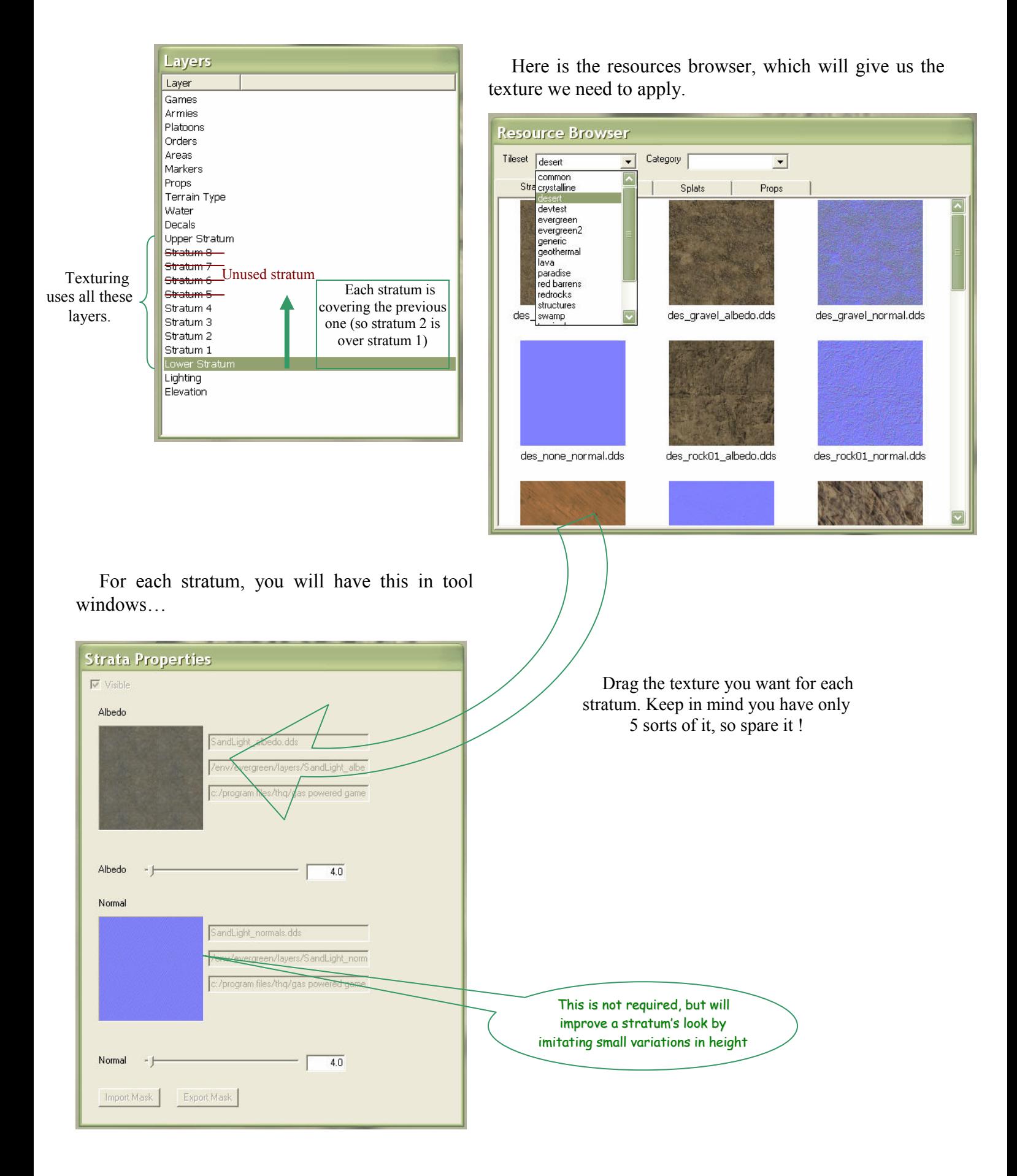

You can also hide any strata you don't want to use. Enjoy !

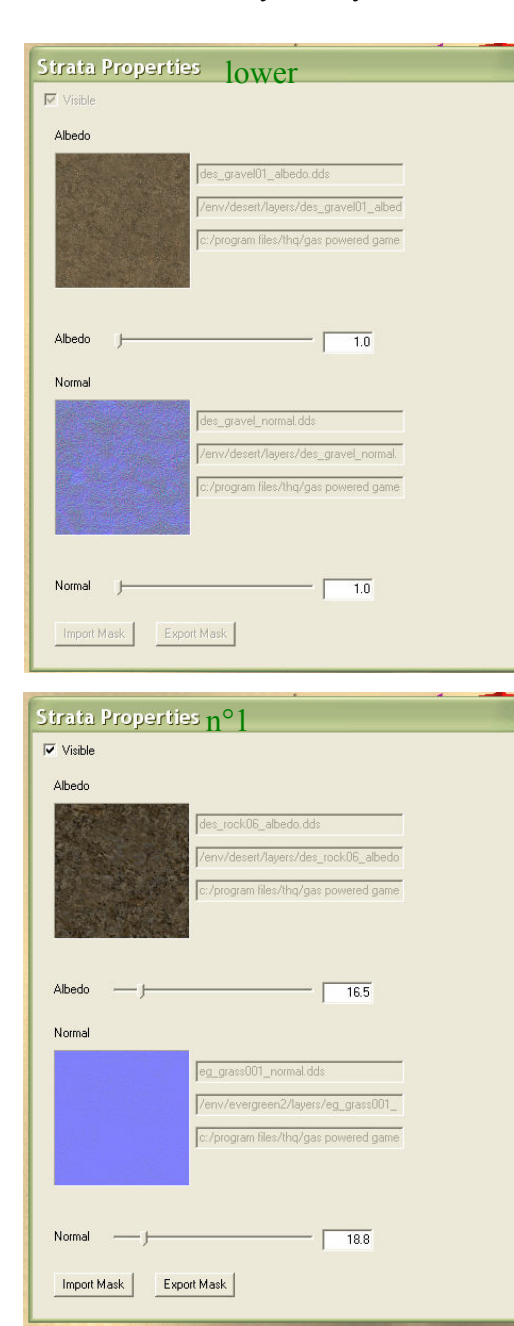

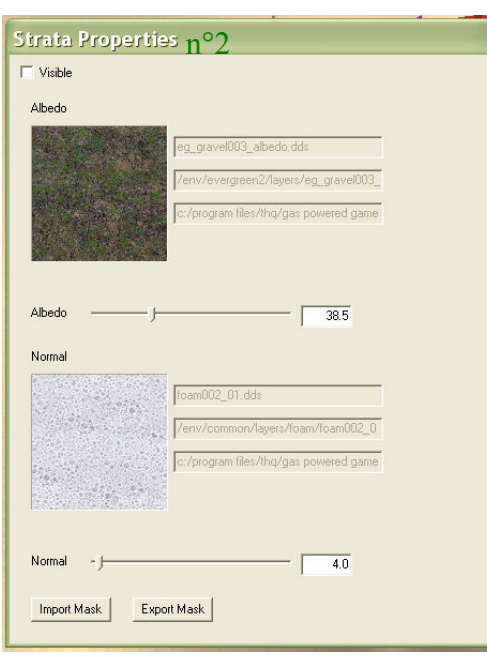

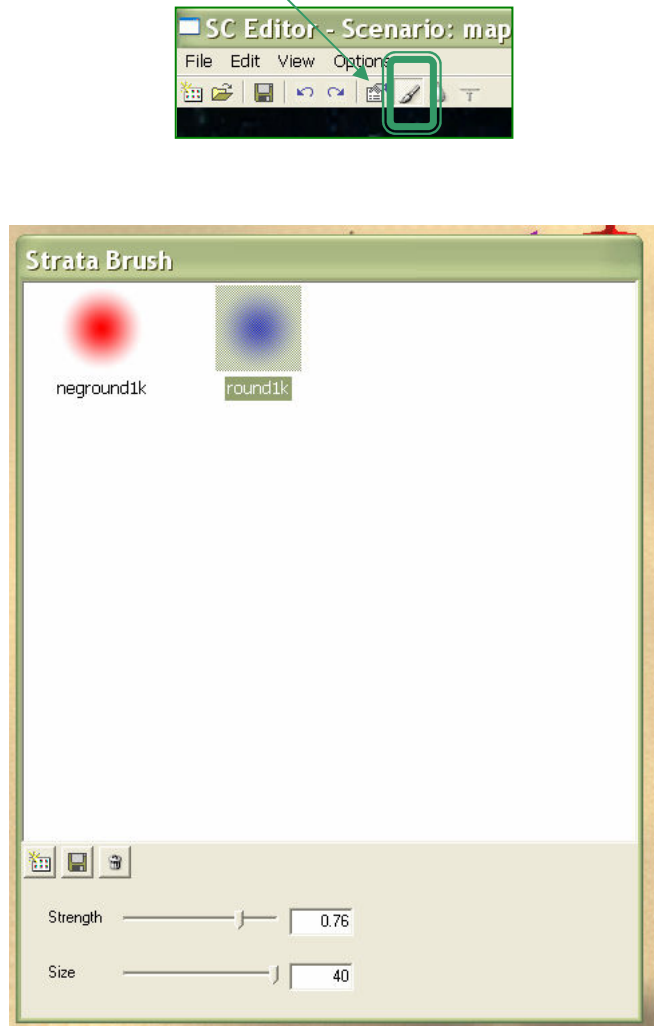

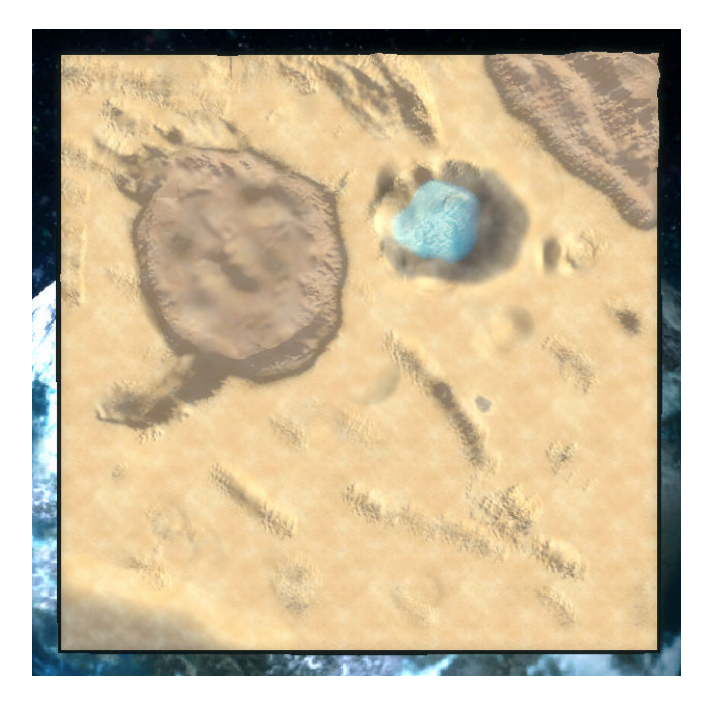

The same map as before, with the texture applied. I used mainly the rock and sand. Only I used the evergreen for the bottom-right and the oasis. Not really visible at the height.

7. Placing the resources and the AI guides

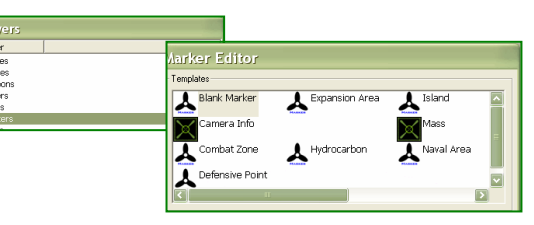

Exactly as for the marker for the army starting point(cf. step 5.d), just add your mass extractors, power plant and AI defence and attack point.

Some remarks:

- use the AutoSnap to o-grid to have the mass points correctly placed
- check the buildability for the power plant, the ground must be very flat.
- to have a nice preview without the markers, check 'Hide All Markers' before leaving.

### 8. Placing the props

Every decent map should contain a lot of props: like trees, rocks and many others. That's part of the richness of the map.

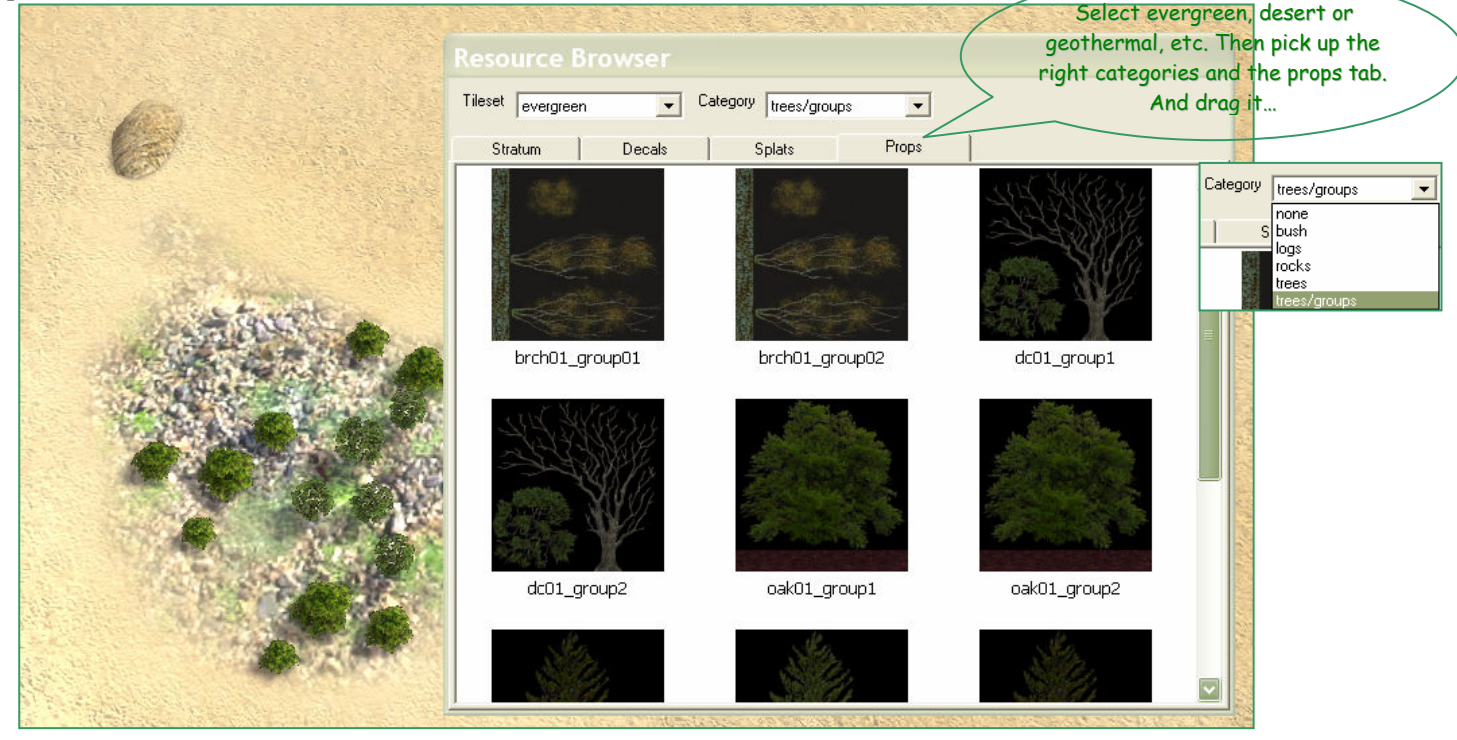

Placing lots of props together:

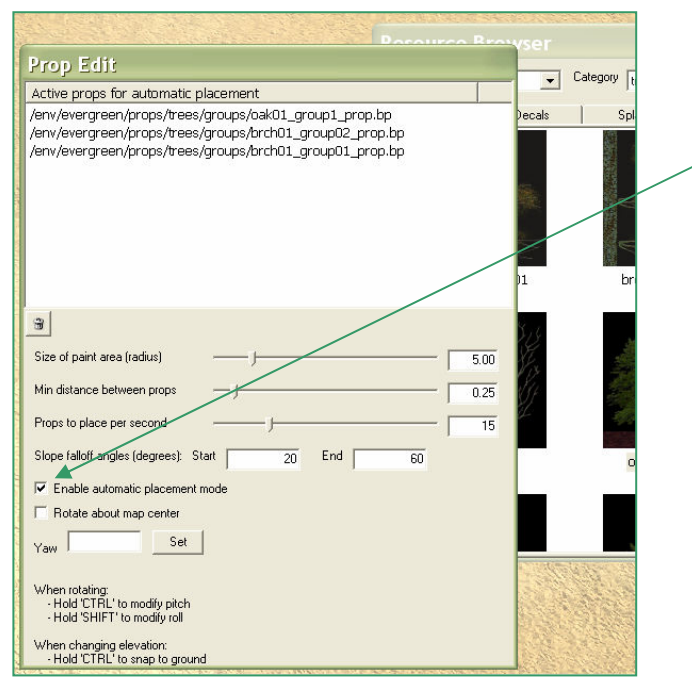

There is a way which allows you to create a forest in a very short time. That's in the props edit windows. Just drag the props you want, tweak it a bit and click 'Enable automatic placement mode'.

Then paint the map as with a brush…

Very useful !

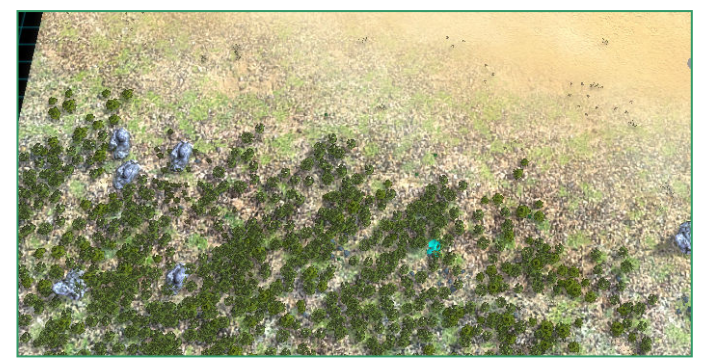

#### 9. Adding the decals

Now is the time to give a professional touch to our map. A very important part is the decals. It's a very time consuming process, but is the difference between a poor and a pro map. Take the time to adjust all of it.

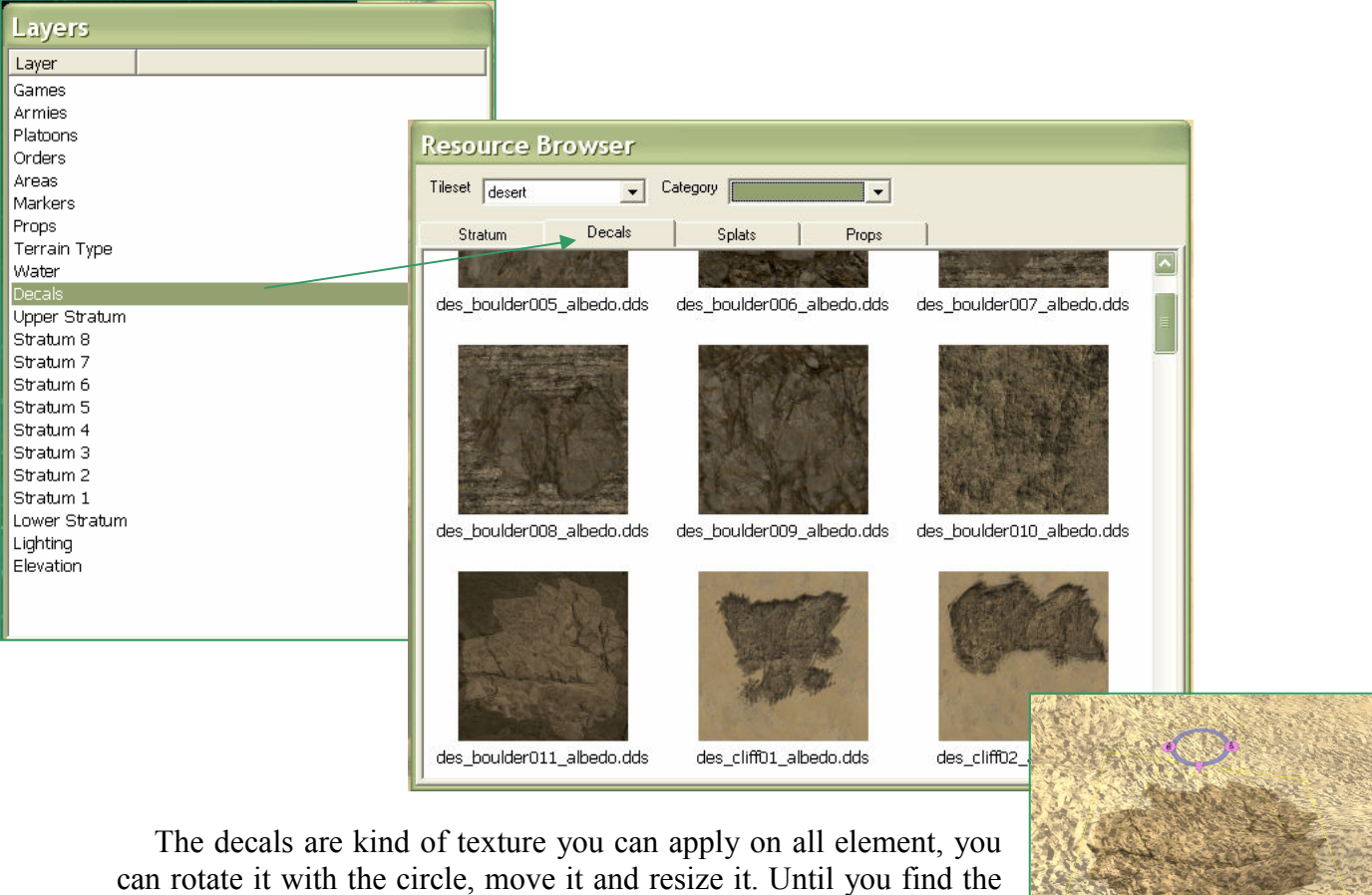

right place.

Some tips:

- use the  $R$  key to rotate it
- use the S to scale it
- and use the CTRL key to select a decal hidden under another one...

One last important thing, you also have to adjust the zoom levels where your decals will be shown. Too low and your map will look ugly as you zoom out. Too high and you will be hurting game performance.

A very important factor that will directly impact if the decal is seen in strat view or not.

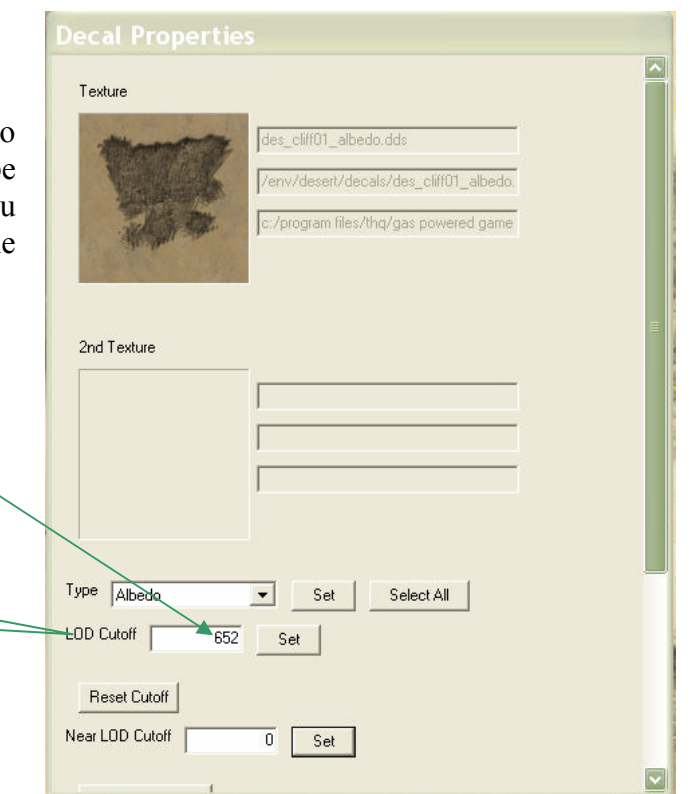

#### 10. Scripting a map

If you want, you can do whatever you want with a map. As an example we will just launch lots of xp gunship after a set time. Just modify the file C:\Program Files\THQ\Gas Powered Games\Supreme Commander\maps\name\_of\_your\_map\\_name\_of\_your\_map\_script.lua we created before and replace everything with:

```
--scenario utilities 
local ScenarioUtils = import('/lua/sim/ScenarioUtilities.lua') 
local ScenarioFramework = import('/lua/ScenarioFramework.lua') 
local Utilities = import('/lua/utilities.lua') 
local endGameTime = 20 --end time in second before the reinforcement, here 20s !! 
scnPrint = function(text,army,playeronly) 
 local colorIndex = ScenarioInfo.ArmySetup[army].PlayerColor 
 local color = import('/lua/GameColors.lua').GameColors.ArmyColors[colorIndex] 
           if not playeronly then 
                          playerspecific = false 
           else 
                         playerspecific = playeronly 
            end 
 if playerspecific == true then 
 if army == indexToArmy(GetFocusArmy()) then 
 PrintText(text,20,color,10,'center') 
 end 
           else 
                        PrintText(text,20,color,10,'center') 
           end 
end 
--returns the username of the army 
                function(armv)re - Iunction(army)<br>return GetArmyBrain(army).Nickname
end 
  --***************************************************************************** 
function OnPopulate() 
 ScenarioUtils.InitializeArmies() 
 initialiseAlliances() 
end 
--the defender is alone against the attackers 
function initialiseAlliances() 
 for index,army in ListArmies() do 
 if army != 'ARMY_1' and army != 'ARMY_2' then 
 SetAlliance( 'ARMY_1', army, 'Enemy') 
 else 
                                       SetAlliance( 'ARMY_1', 'ARMY_2', 'Ally') 
                         end 
           end 
end 
function OnStart(self) 
            --victory condition thread 
            local endThread = ForkThread(function(self) 
                          WaitSeconds(endGameTime) 
                            --defenderWin() 
 reinforcements() 
 KillThread(self) 
       end) 
end 
--defender wins<br>
--all attackers lose<br>
function defenderWin()<br>
for index,army in ListArmies() do<br>
if army == 'ARMY_1' then<br>
GetArmyBrain('ARMY_1'):OnVictory()<br>
else<br>
GetArmyBrain(army):OnDefeat()<br>
end<br>
end
end 
  --final reinforcements for defender 
function reinforcements() 
scnPrint( username('ARMY_1') .. "reinforcements have arrived!",'ARMY_1',false)<br>local x = 50<br>local y = 50<br>local i = 0
 local units = {} 
 while i < 400 do 
local unit = false<br>if i < 200 then<br>unit = CreateUnitHPR( 'ura0401', 'ARMY_1', x+i,50,y, 0,0,0)
                          else 
                                        unit = CreateUnitHPR( 'ura0401', 'ARMY_2', x+i,50,y, 0,0,0) 
                           end 
                          table.insert(units,unit) 
 i = i + 10 
 IssueAttack( {unit}, {x+i,25,500} ) 
            end 
              --IssueMove( units, {200,25,200} ) 
 --spawn units 
 --issue orders 
end
```
### Links

- Just found support at the gpgnet forum : http://forums.gaspowered.com/viewforum.php?f=27&sid=a9d1ca140108e3561bd9748962ced5cd
- Specials thanks to the gpgnet team, and also to AnrgyZealot
- You can also find the Bethesda Fortress map used in example in the vault